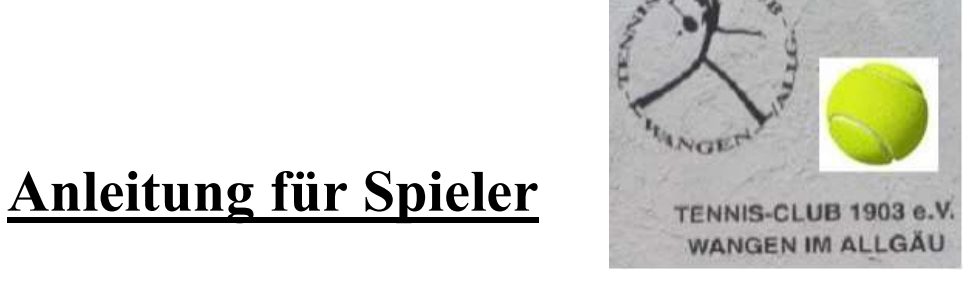

**TENNISHALLE DES** TC1903 WANGEN

## Registrierung und Buchung einer Einzelstunde über das Online Buchungssystem "BookAndPlay".

## 1. Registrierung

Nur beim erstmaligen anmelden am Buchungsportal "www.Bookandplay.de" müssen Sie sich registrieren.

Dafür wählen Sie bitte "Jetzt registrieren":

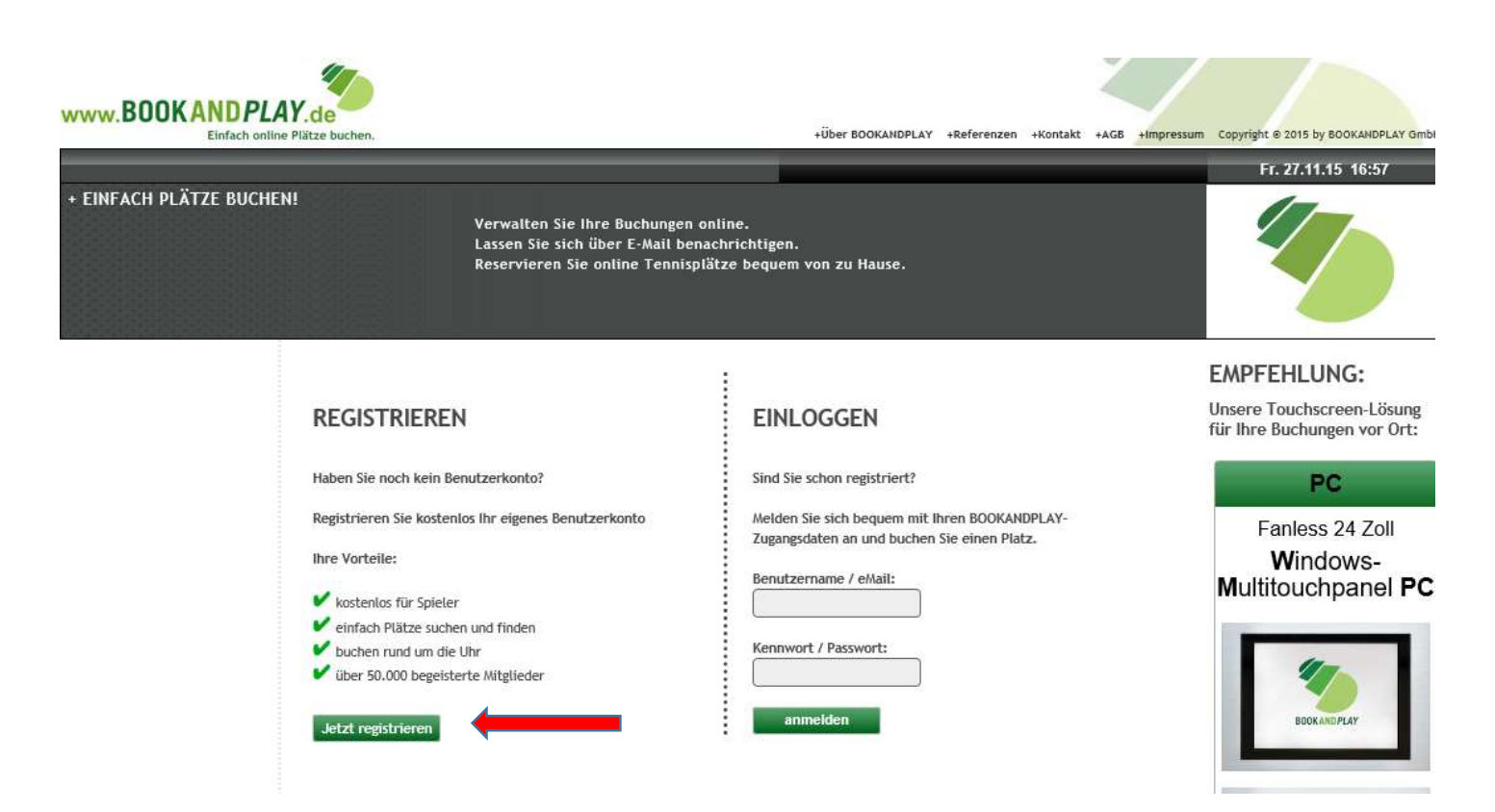

Hinweis: Da jeder Mandant (Verein) bei BOOKANDPLAY seine eigene Datenbank besitzt, registrieren Sie sich auch *immer nur für einen Mandanten (Verein)*. Das bedeutet, dass Sie sich ggf. für weitere Mandanten neu registrieren müssen. www.bookandplay.de

Bei Rückfragen rufen Sie bitte an: Hans Wetzel 07522-1454 oder Gerhard Weigle 0178-3550430

Neben manchen Feldern sehen Sie das Wort "Hilfe". Wenn Sie mit dem Mauszeiger auf das Wort zeigen, wird der Hilfetext angezeigt.

Füllen Sie das Anmeldeformular bitte vollständig aus und drücken Sie anschließend

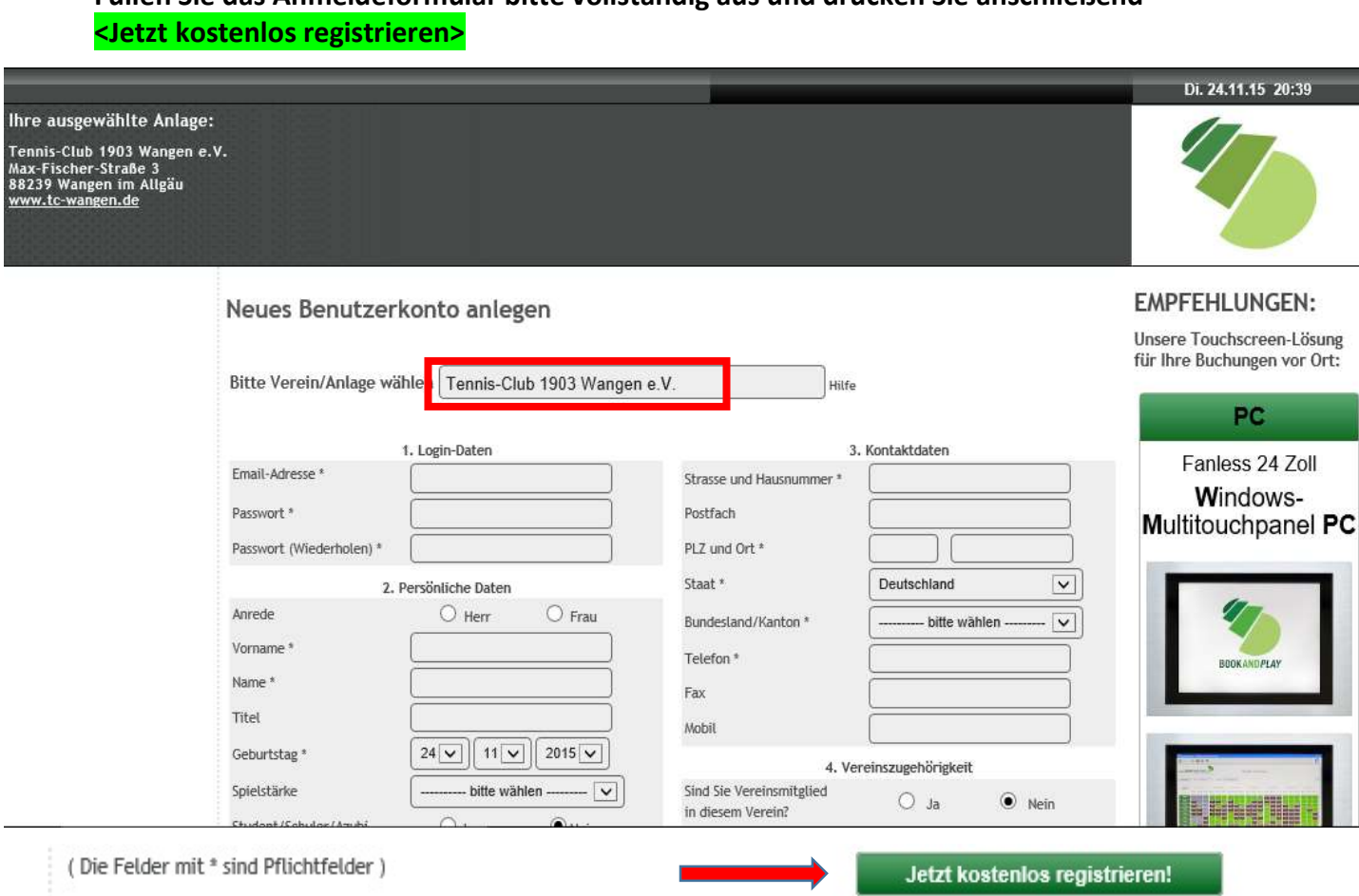

1. Wählen Sie zuerst den Mandanten (der Verein) aus, bei dem Sie spielen möchten: Öffnen Sie das Drop-down-Menü mit einem Klick auf den Pfeil. Es erscheint eine Liste möglicher Vereine. Bitte wählen Sie daraus einen Verein aus.

2. Wählen Sie einen Benutzernamen, mit dem Sie sich in Zukunft bei diesem Verein anmelden möchten.

3. Wählen Sie ein Passwort und tippen Sie es anschließend erneut in das Feld "Passwort-Bestätigung" ein (Sollten Sie Ihr Passwort mal vergessen, klicken Sie bitte auf "Passwort vergessen?" rechts neben dem LogIn).

4. Als Begrüßungsnamen wählen Sie bitte den Namen aus, mit dem das System Sie ansprechen soll (Bsp "Max" oder "Herr Mustermann").

5. Wenn Sie bei dem oben ausgewählten Mandanten Vereinsmitglied sind, dann klicken Sie bitte "Ja". Sind Sie Gast, klicken Sie bitte auf "Nein"

6. Geben Sie Ihre Anrede, Nachnamen, Vornamen und einen etwaigen Titel an.

7. Haben Sie eine Vereins-Mitgliedsnummer (Kundennummer) und diese zur Hand, dann tragen Sie diese bitte hier ein.

8. Bitte geben Sie ihre Geburtsdaten an.

9. Beschreiben Sie bitte Ihre Spielstärke, indem Sie im Drop-down-Menü eine Auswahl treffen. [Es ist geplant, eine Spielerbörse einzurichten.]

10. Die mit "\*" gekennzeichneten Felder sind Pflichtfelder. Bitte achten Sie darauf, dass Ihre E-Mail-Adresse korrekt und vollständig ist.

Bei Rückfragen rufen Sie bitte an: Hans Wetzel 07522-1454 oder Gerhard Weigle 0178-3550430

11.Speichern Sie zum Schluss alles, indem Sie unten auf "Speichern" klicken. Sie erhalten eine E-Mail, die Ihre erfolgreiche Anmeldung bestätigt. Eine weitere E-Mail erhalten Sie, sobald Sie zur Buchung freigeschaltet wurden.

Sie erhalten dann eine email auf die angegebene email-Adresse mit ihrer Freischaltung,

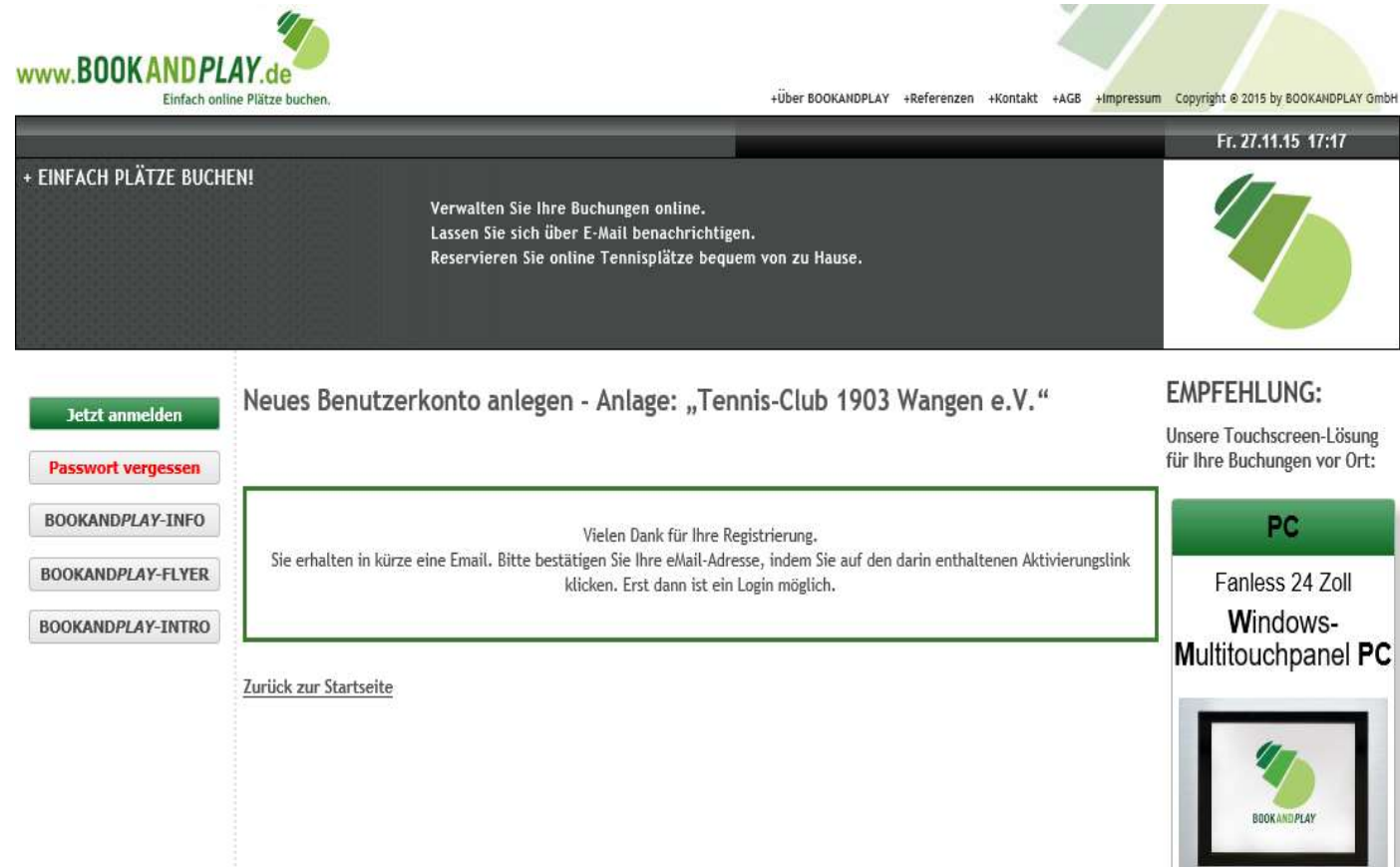

in diesem Email können Sie auf den Aktivierungslink klicken, dann sind Sie fürs Buchungssystem freigeschaltet.

vielen Dank, dass Sie sich für BOOKANDPLAY als führendes online-Platzreservierungssystem entschieden haben.

## Benutzername: max.mustermann@kabelbw.de

Bitte aktivieren Sie zunächst Ihr Konto über den folgenden Link: (Falls der Link nicht klickbar ist, kopieren Sie den Link in Ihren Browser und drücken Sie die Eingabetaste/Enter)

http://www.bookandplay.de/cgibin/WebObjects/BookAndPlay.woa/wa/afterCustomerActivation? activationCode=527b52fd-b6cf-471a-a029-47d4f32a30f0

Die Freischaltung Ihres Accounts erfolgt durch den Verein/der Sportanlage, bei dem/der Sie sich angemeldet haben.

Sollten Sie keine Bestätigung zur Aktivierung Ihres Accounts innerhalb der nächsten 48h erhalten, wenden Sie sich bitte an folgenden Kontakt!

Bei Fragen oder Problemen wenden Sie sich bitte zunächst an nachfolgenden Kontakt.

Melden Sie sich nun bitte nochmals am System an. Sie werden dann aufgefordert ihre Bankdaten einzugeben.

Danach können Sie Plätze buchen.

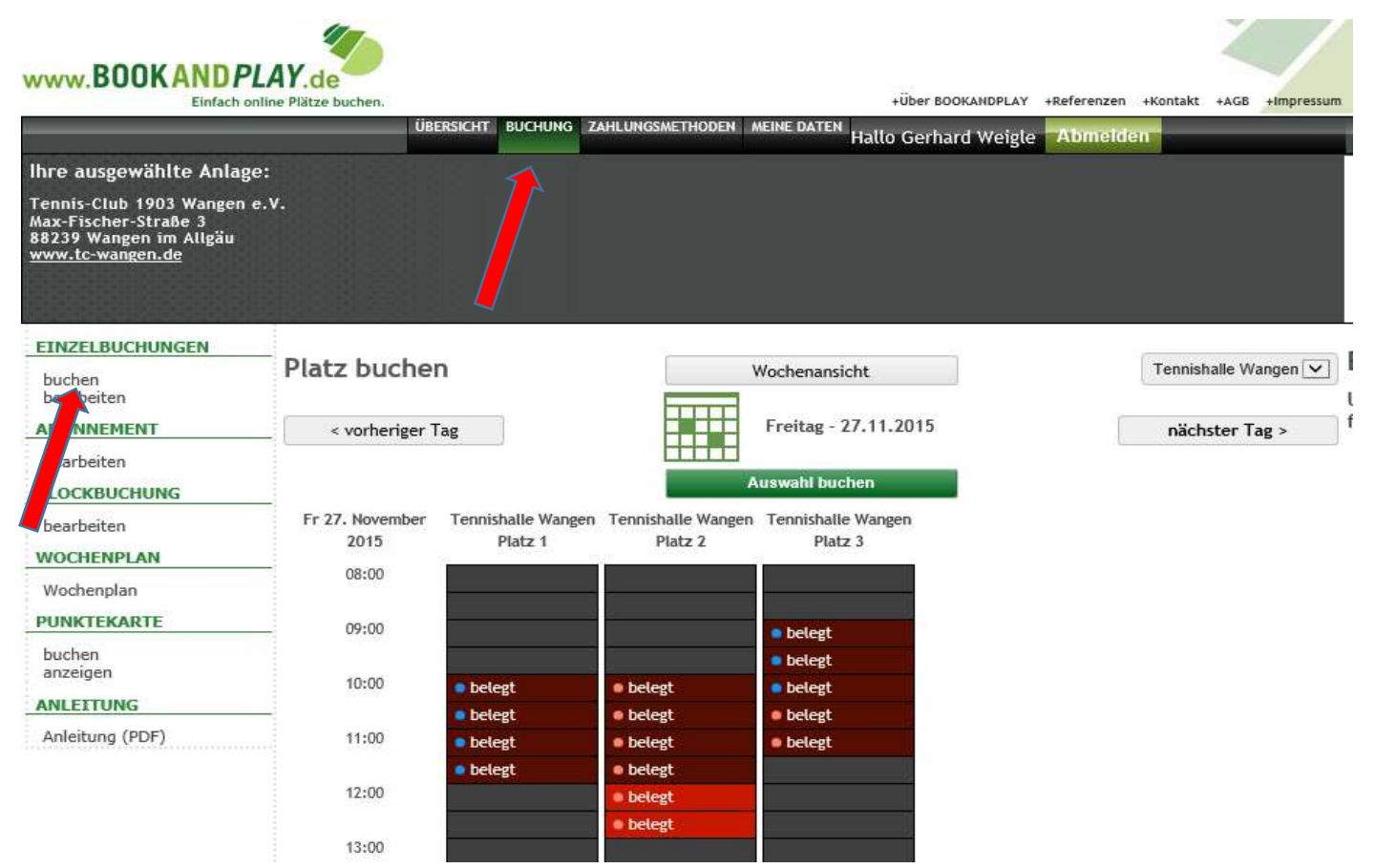

Markieren Sie die Zeiten in denen Sie spielen möchten. Bestätigen Sie

Mit "Auswahl buchen" und danach nochmals auf "buchen".

Bei Rückfragen rufen Sie bitte an: Hans Wetzel 07522-1454 oder Gerhard Weigle 0178-3550430

Danach kommt eine Sicherheitsabfrage, dass die Buchungen kostenpflichtig sind. Jetzt nochmals betätigen, dann sind Ihre Zeiten und Ihr Platz gebucht!

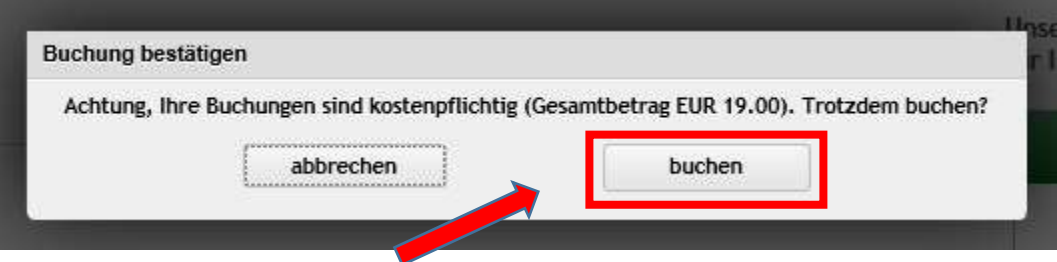